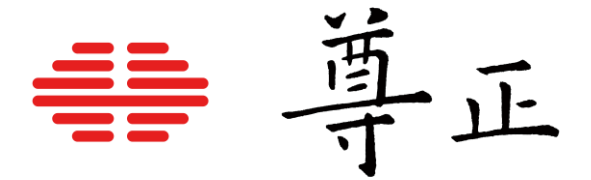

## **自动显色体积校正指南 – XMP 系列**

 **2023.12**

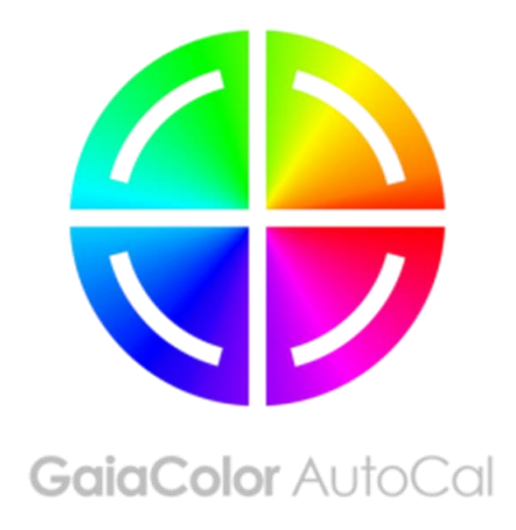

[深圳市尊正数字视频有限公司](http://www.zunzheng.com/)

网址[:www.zunzheng.com](http://www.zunzheng.com/)

地址:深圳市南山区南海大道以西美年广场 5 栋 13 楼

邮箱[:sales@zunzheng.cn](mailto:sales@zunzheng.cn)

电话:133 9215 6181

传真:0755-86391800

邮编:518067

自动显色体积校正提供了一种简单,快速以及精准的方式来校正您的尊正监视器。对于 XMP550 和 XMP650, 自

动校正功能目前兼容 Colorimetry Research 的 CR-100。

将仪器连接至监视器之前,您需要确保满足以下前提条件:

1. 确认监视器的固件为 2.4.24 或以上版本。

- 2. 确保您的色度计已经针对 XM550 或 XMP650 正确地写入并储存了校正矩阵,色度计矩阵名称必须与被校正的 监视器型号相匹配。(比如矩阵名称为 XMP550 或 XMP650)
- 3. 断开监视器的所有信号连接。

## **自动校正步骤**

- 1. 监视器开机后将仪器连接至监视器的 USB-A 端口。
- 2. 在监视器的 Color 菜单中选择 GaiaColor AutoCal, 然后选择 start,确认您将开启设备校正后选择"Yes"。
- 3. 通过屏幕上显示的仪器列表中选择 CR-100,按下 ENTER 键确认。系统将会启动一个 10 分钟的预热倒计时进 程。
- 4. 在预热期间,根据屏幕上的提示将仪器正确的对准屏幕中心位置。该操作可以在预热期间任意时间完成,在预 热倒计时时间进度条即将完成前请务必确认仪器对准屏幕十字线的中心位置。
- 5. 预热完成后还需要大约 24 分钟完成自动校正过程,校正数据自动保存完之后系统将提示您重启监视器。
- 6. 自动校正完成后,您所选择的色域、EOTF、相关色温和亮度模式的数据将立即被应用。

AutoCal 背后的原理是您监视器的本机未校准状态将被配置并保存到监视器的非易失性存储器中。然后,当在监视 器上进行任何色彩管理选择时,将根据该设备本地配置文件计算校准状态,并根据需要立即应用。因为所有选择 都是从这一个主要配置文件计算出来的,所以您可以进行任何所需要的配置选择,而不必重新运行 AutoCal 程序。

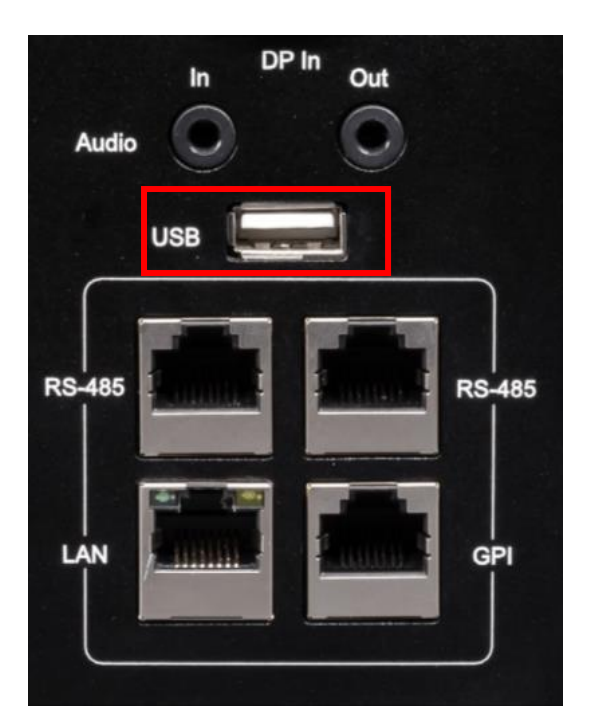

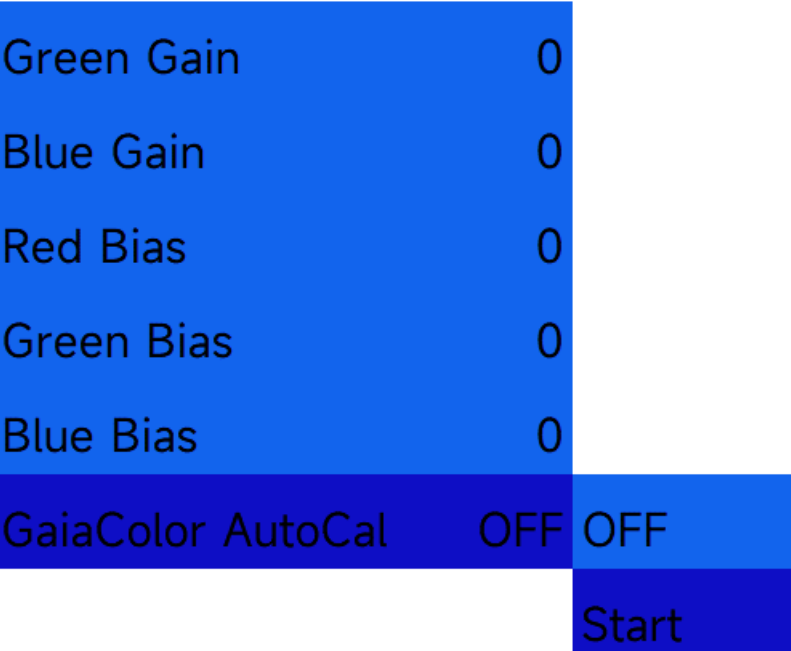

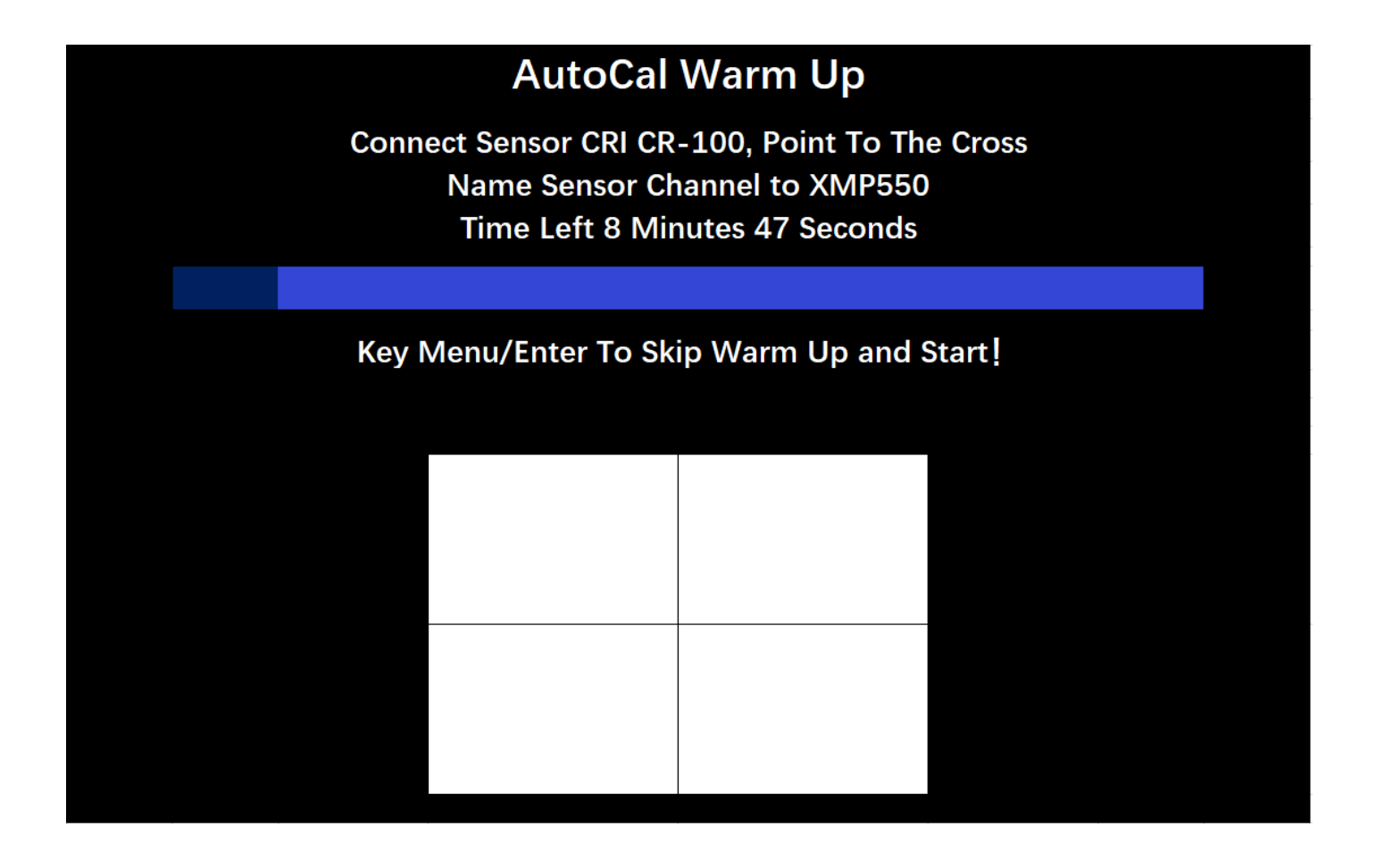

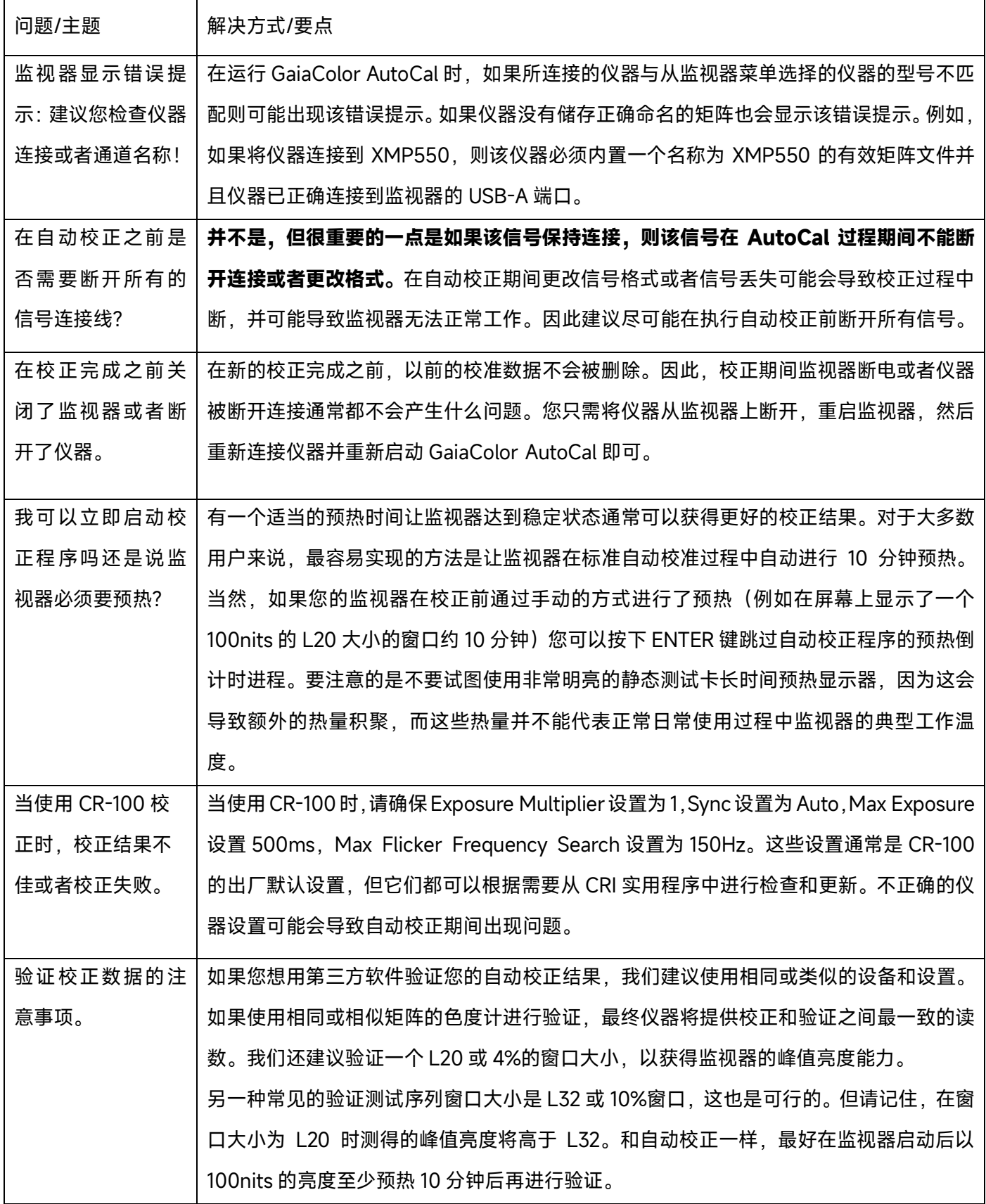